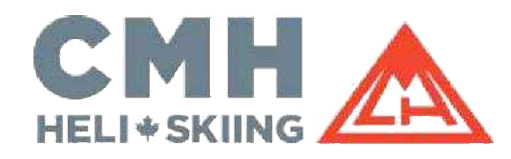

# CMH eWaiver

Elektronická verzia s Docu Sign

www.cmhski.com/waiver

## NÁVOD NA VYPLNENIE

### ENVIROMENTÁLNY, RÝCHLY A JEDNODUCHÝ

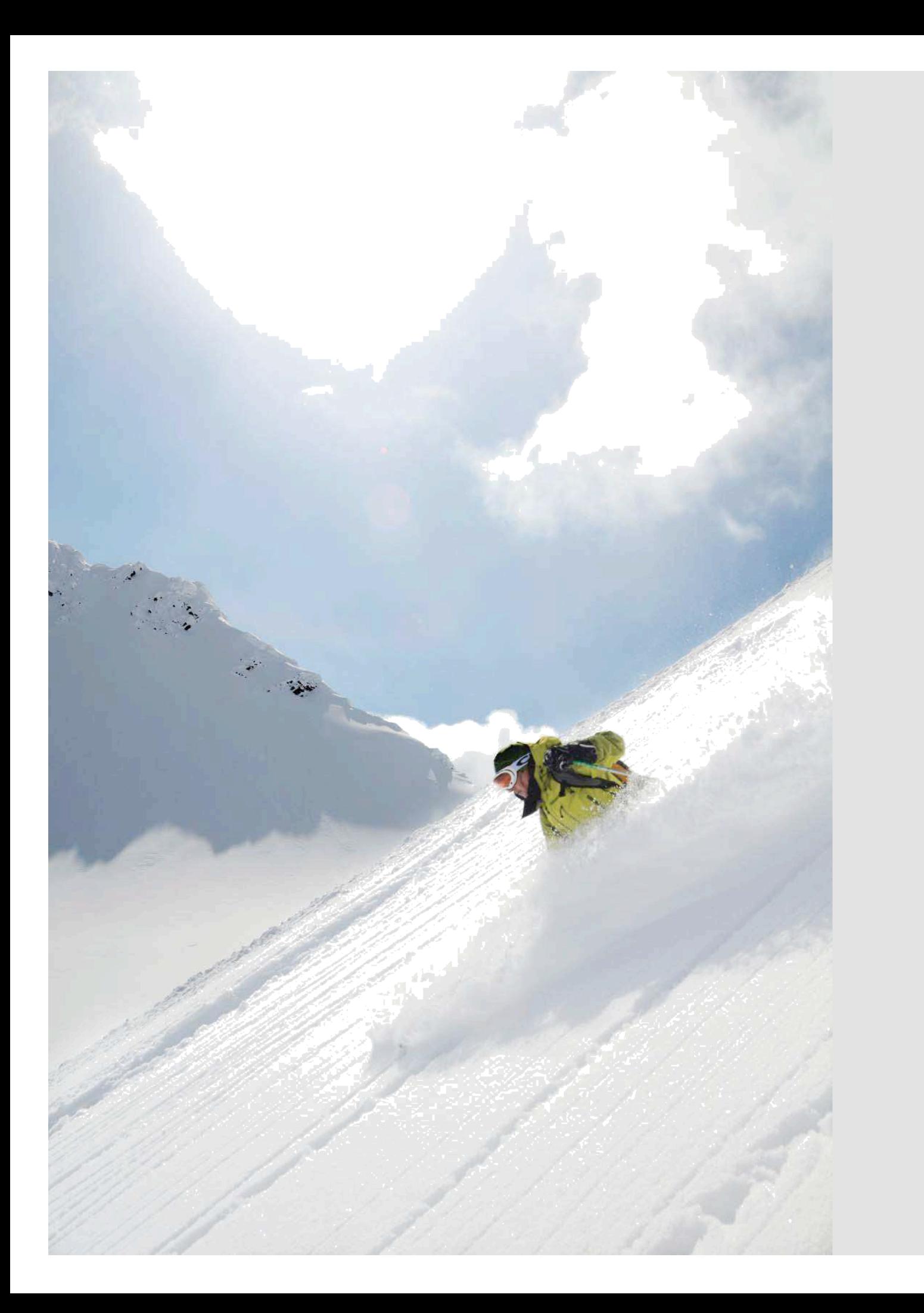

#### eWaiver elektronický prístup

Tento dokument Vám poskytneme pri rezervácii alebo ho môžete nájsť na našej webstránke CMH: www.cmhski.com/w/aiver.

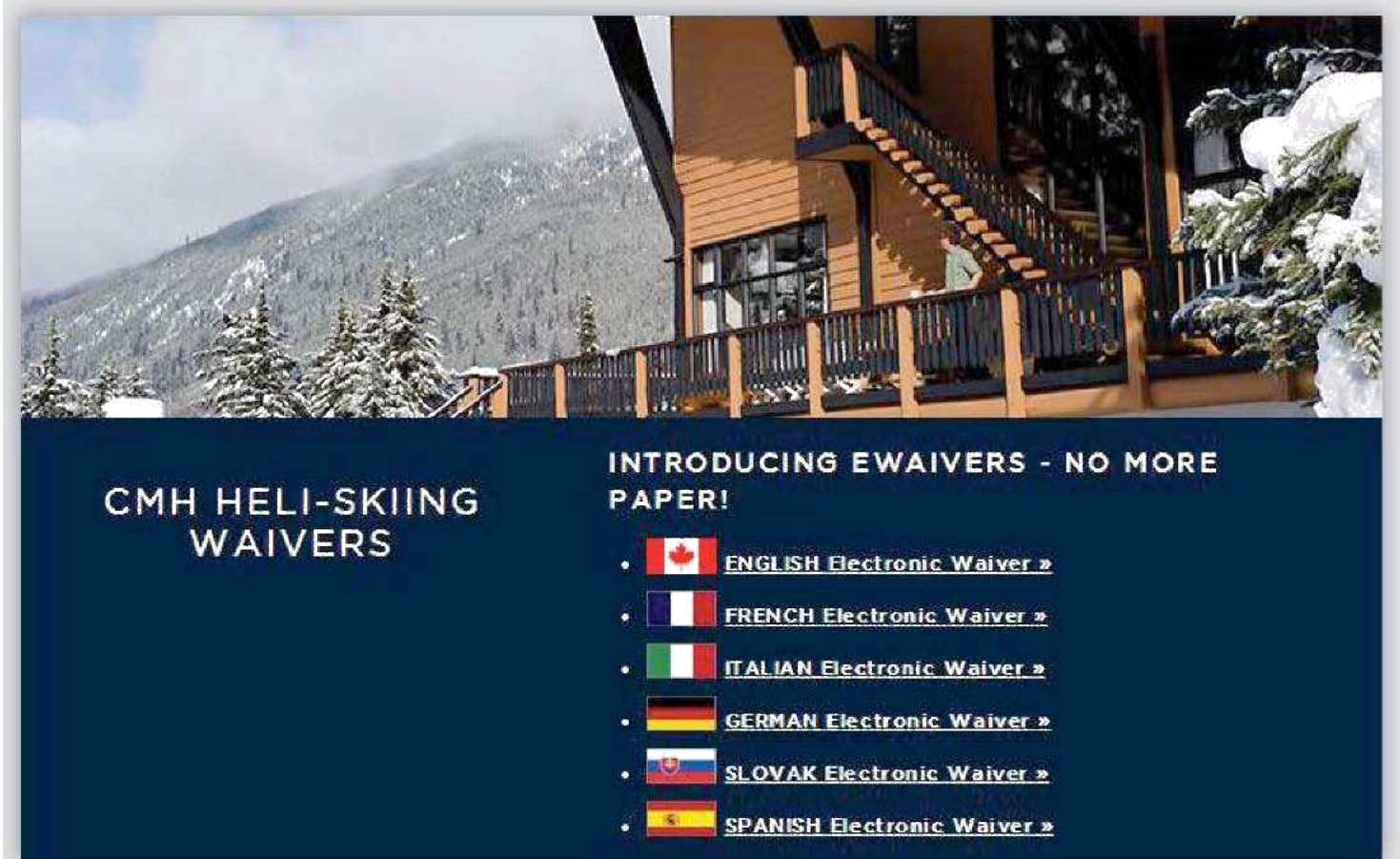

#### Meno a email

Na to, aby ste začali vypĺňať, budete požiadaní o Vaše meno a emailovú adresu. Po zadaní týchto informácií Vám bude umožnené stlačiť "Begin signing".

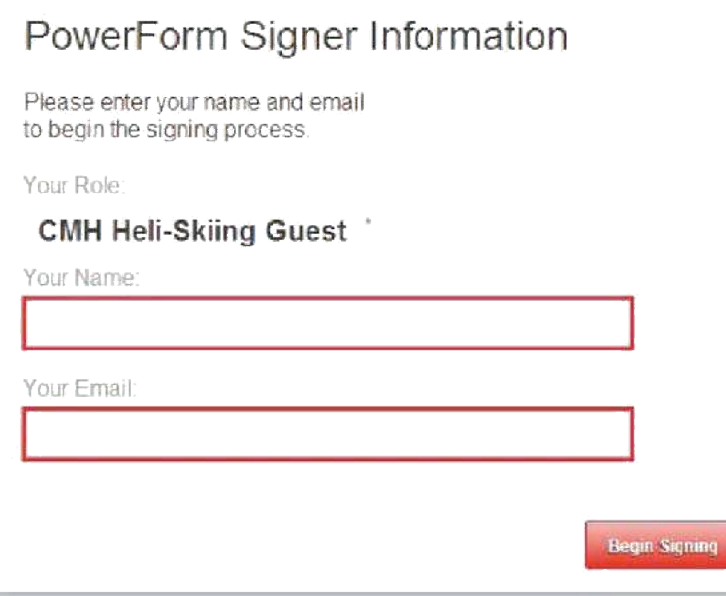

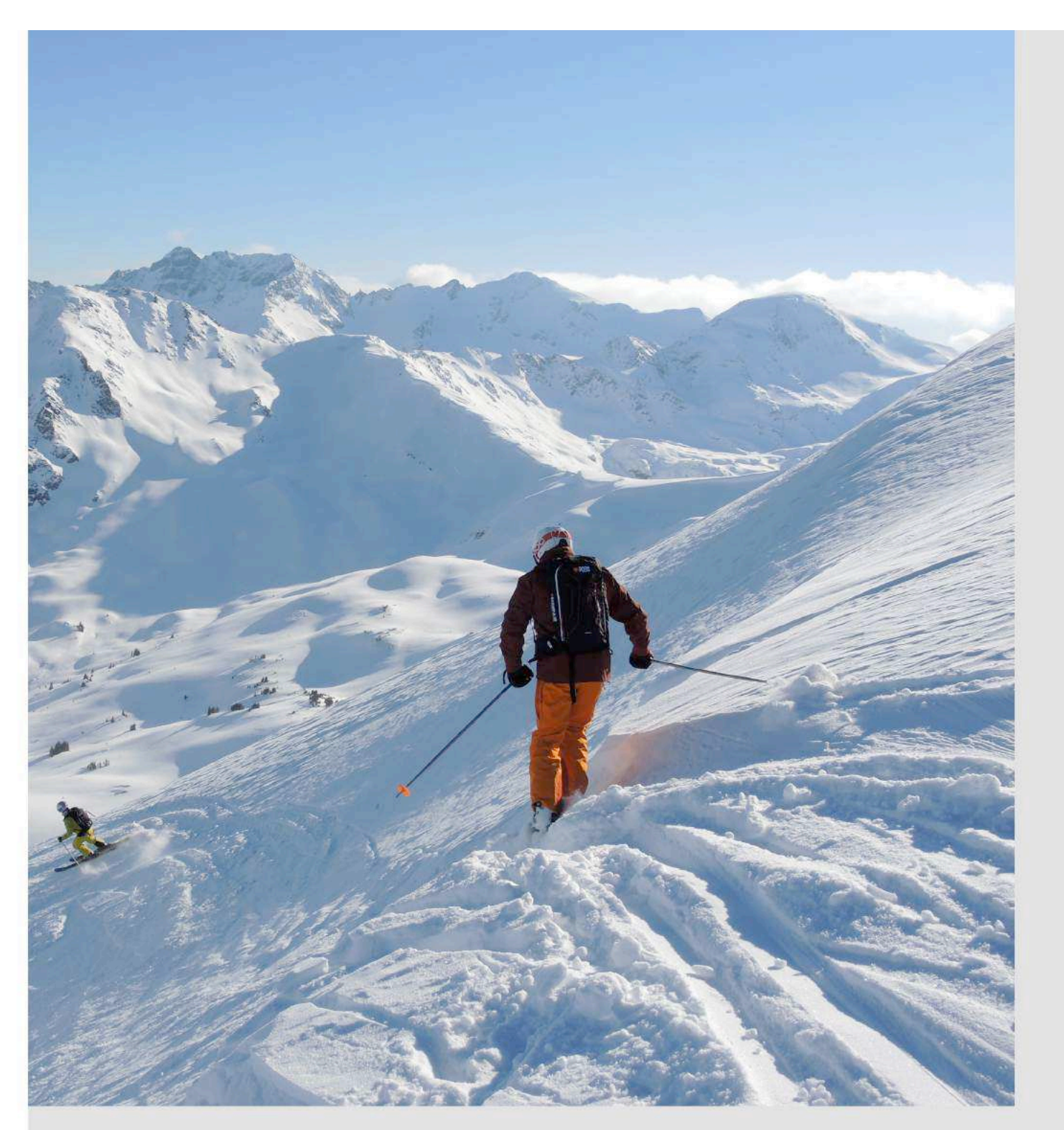

Na to, aby ste mohli pokračovať, musíte súhlasiť s podmienkami - označiť symbol súhlasu.

Následne stlačíte červené tlačidlo Review document a zobrazí sa Vám celá dohoda.

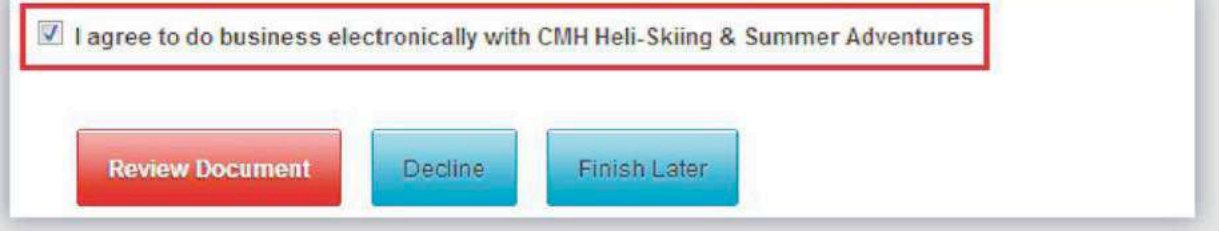

#### Osobné údaje

#### Po sprístupnení dokumentu budete môcť výpĺňať polia v červenom orámovaní a to na všetkých stránách

#### dokumentu.

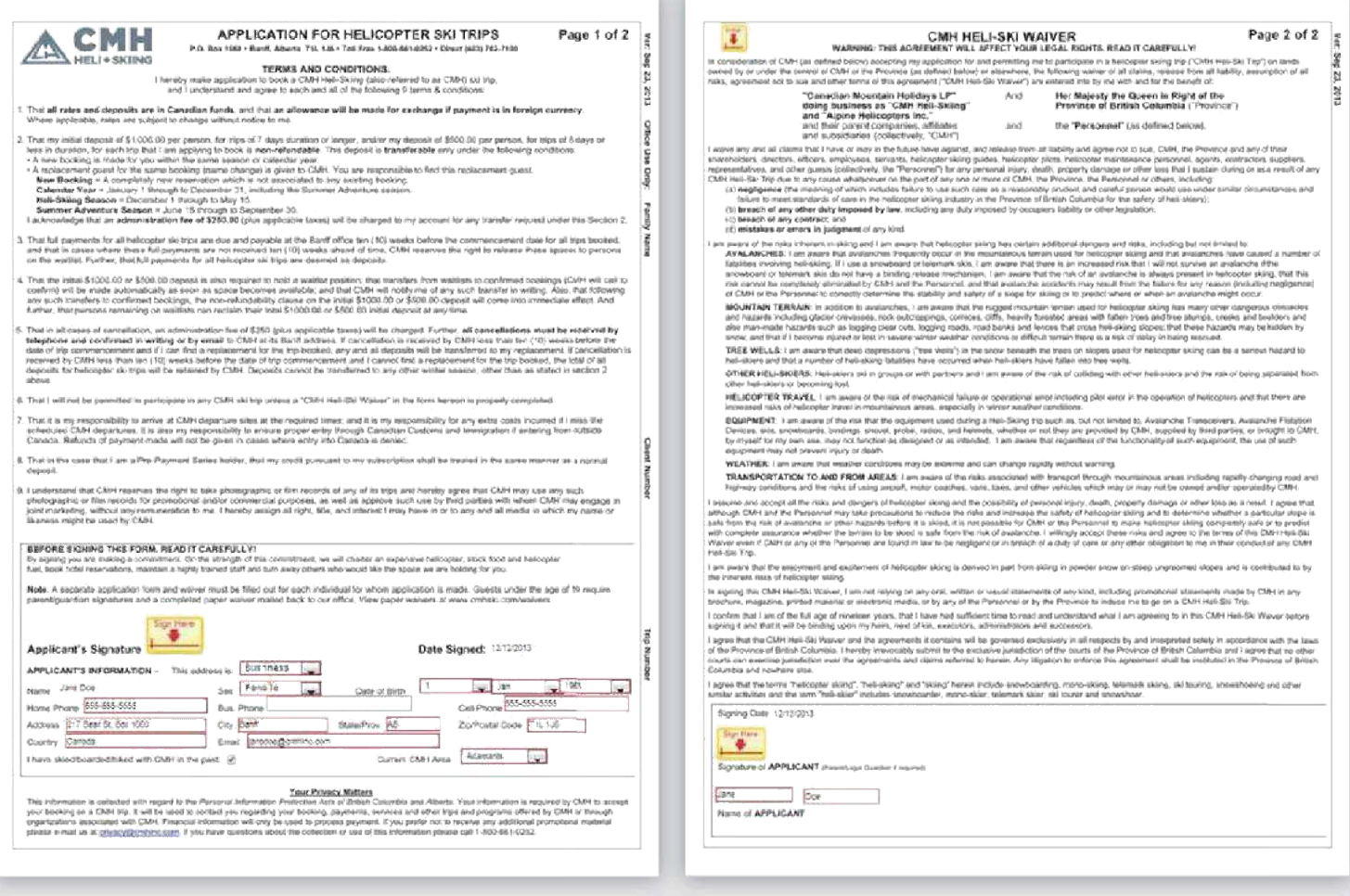

#### Zvoľte si podpis

Budete si musieť vybrať Váš elektronický podpis stlačením " Sign Here". V okne sa Vám ukáže štýl podpisu alebo môžete napísať vlastný podpis stlačením "Draw". Následne musíte potvrdiť tlačidlom "Adopt & Sign".

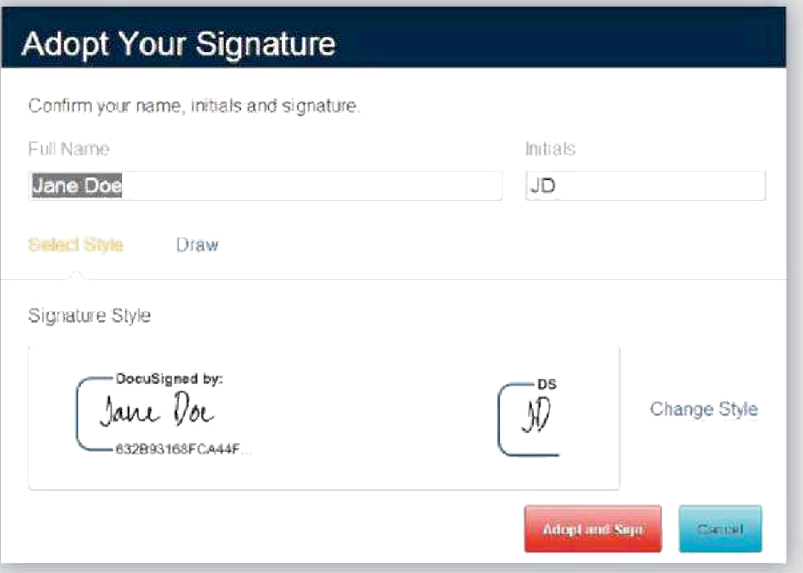

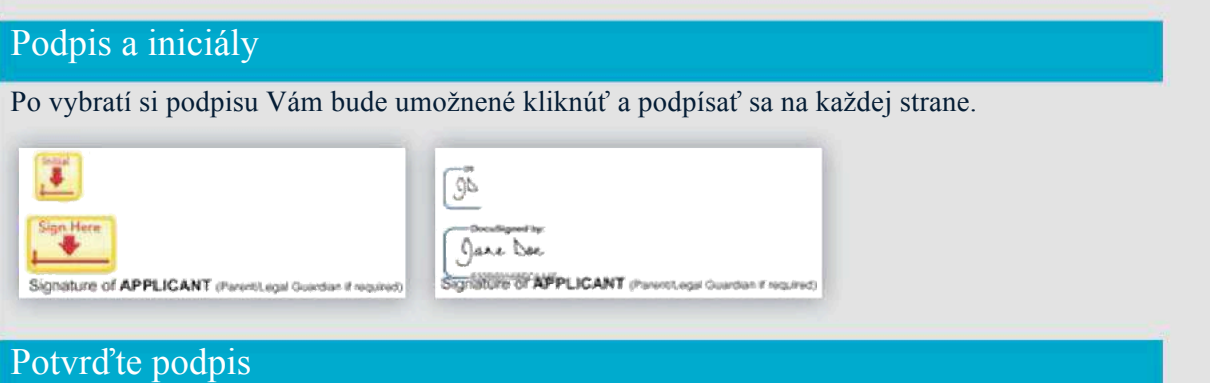

Ak budú vyplnené všetky políčka vo formulárí, žlté tlačidlo "Next" sa zmení na " Confirm Signing". Ak stlačíte toto tlačidlo, tento proces bude ukončený.

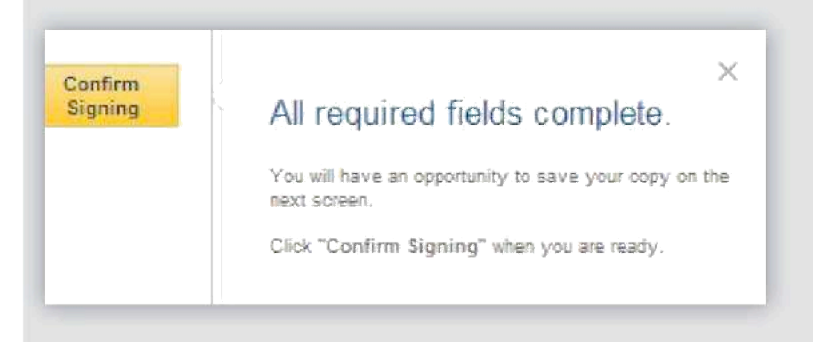

#### Ukončenie dokumentu

Ukáže sa Vám fráza "you have completed your documents". Toto okno Vám dá možnosť stiahnuť si celý document alebo vytlačiť ho.

Teraz ste o krok bližšie k Vášmu výletu!

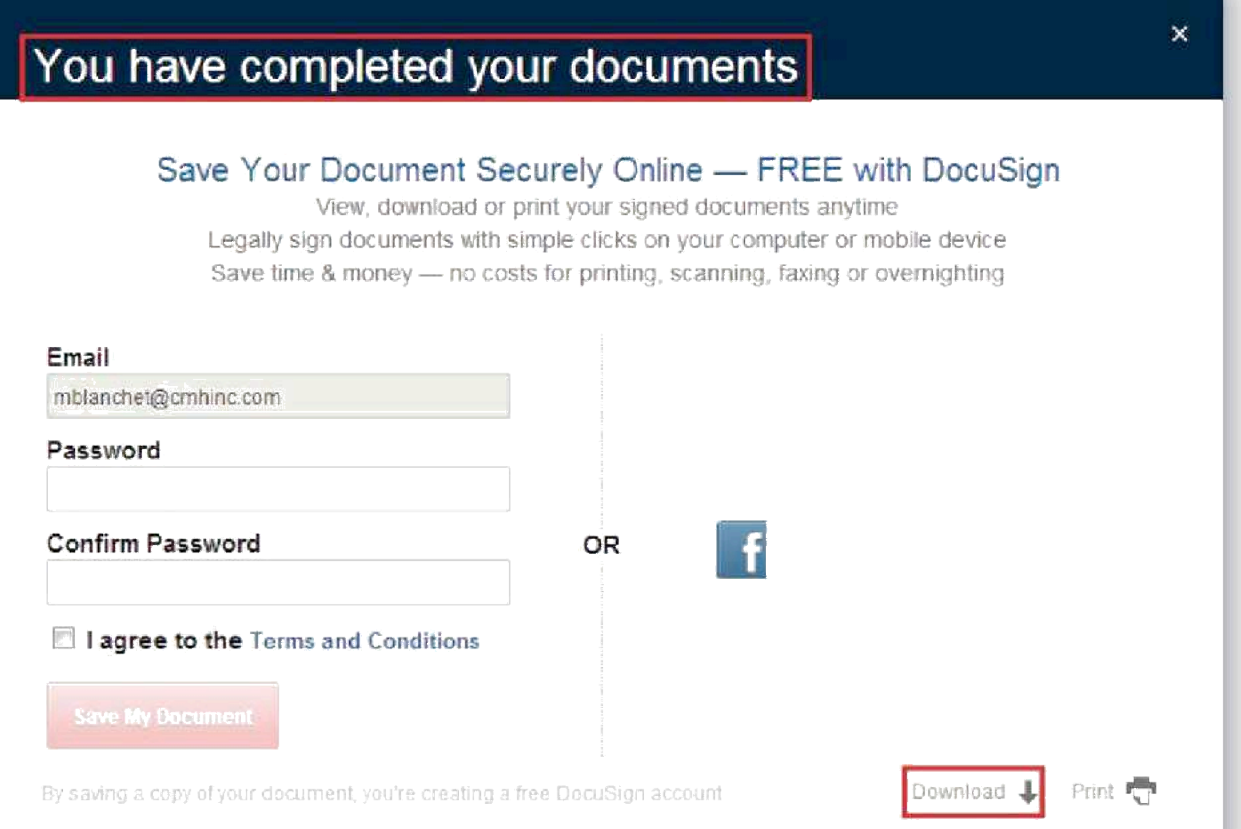

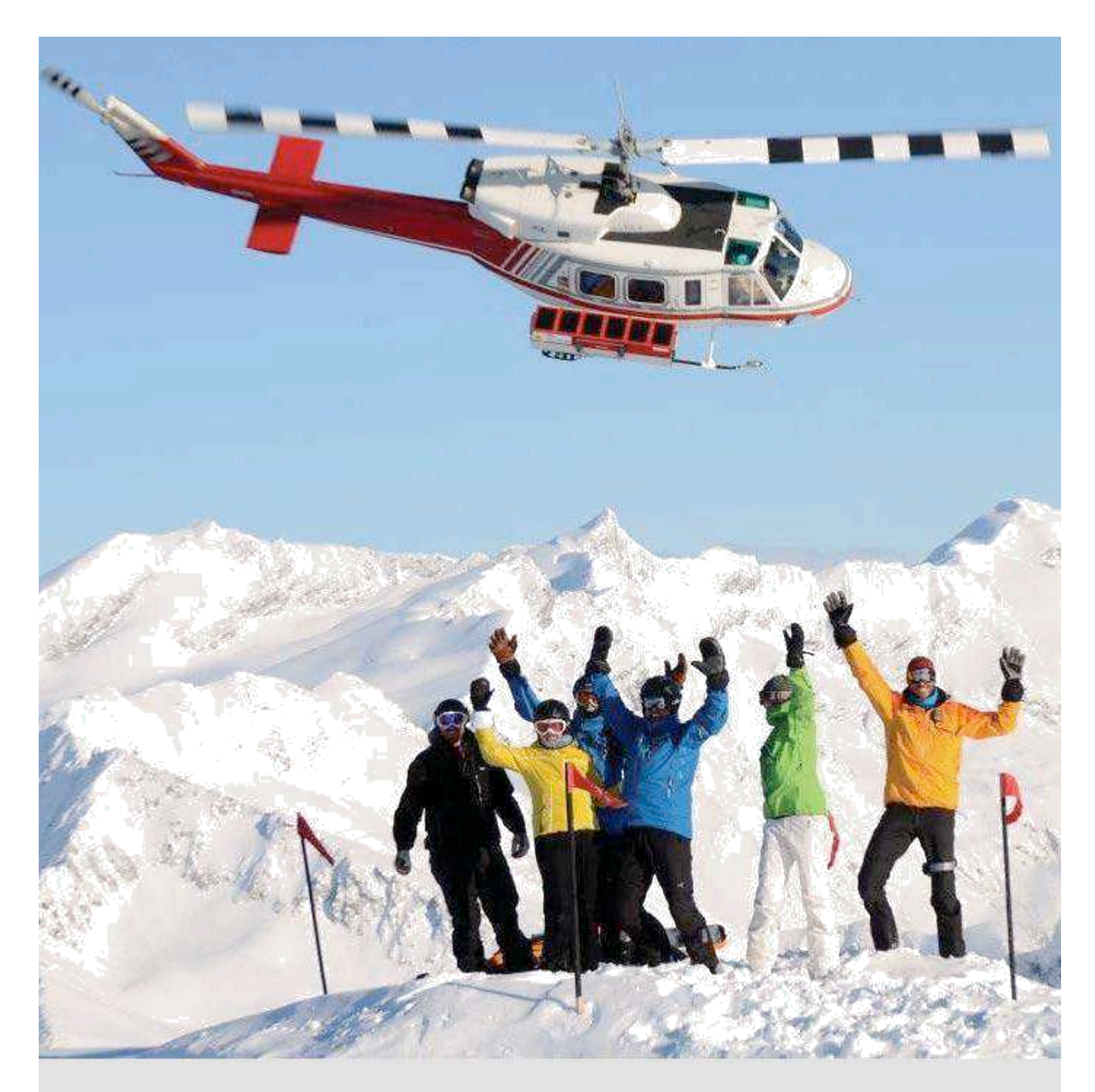

Bezpečnosť je pre nás prvoradá, urobíme všetko preto, aby Váš výlet bol bezpečný a nezabudnuteľný. Uvidíte, že nič sa týmto zážitkom nevyrovná.

#### Access Code

If you do not appear to be receiving an email containing the access code to access the waiver form; please verify both your inbox and junk mail folders.

If the access code you enter is denied more than 3 times, it will cancel the current form; in order to ensure the access code you enter is valid, please select, copy, and paste it into the indicated field box.

If this doesn't solve the issue, it may be that too many people are trying to access the waiver form at once. Please try again at a later time.

Children Under 19

If you completed the online waiver and are under 19 years of age, or if you completed the online waiver for your child who is under 19;

you will be contacted by a CMH agent, as the waiver form will be considered invalid.

Children under 19 must have an original paper waiver signed by a parent or guardian, with a witness to the signature.

#### Waiver Form

If you send in a scanned or faxed copy of your paper waiver, or if you printed and completed the online waiver on paper;

you will be contacted by a CMH agent, as the waiver will be considered invalid.

The only valid waiver forms are:

an original paper waiver mailed to the CMH Banff office, or handed in to CMH upon arrival, or the eWaiver completed electronically.

Please DO NOT print the online waiver in order to complete it by hand, as paper waiver copies MUST have a witness, which the online waiver does not require.

Confirm eWaiver Signature

If you have completed the eWaiver, but it doesn't seem to go through the system; you will have to press on the "Confirm Signing" button in order to submit your waiver.

If you do not see the "Confirm Signing" button, but see a "Next" button; it means there is information missing on the waiver form. If you press on the "Next" button, it will take you to the field where information is missing.

Once all information is complete, the "Confirm Signing" button will appear where the "Next" button was previously.

Confirmation Email

If you receive an email from CMH through DocuSign after having completed your online waiver; it is simply a confirmation that your waiver is complete and is being processed.

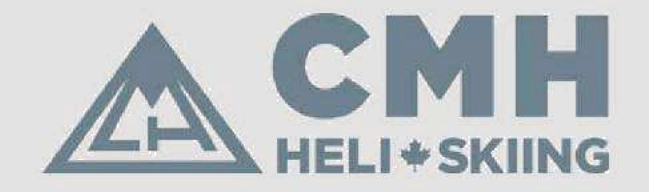

**CMH Heli‐Skiing** PO Box 1660, 217 Bear Street Banff, Alberta T1L 1J6 Canada 403.762.7100 info@cmhinc.com 1.800.661.0252 www.cmhski.**com**

For waiver inquiries, please call the number above or email us at waivers@cmhinc.com.